# caad-modul: formZ

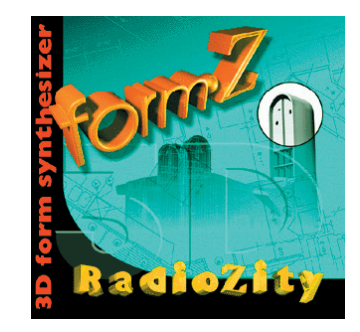

*extrudieren*

18.888 m

18.888 m<br>2.888 m<br>2.888 m<br>8.588 m<br>8.588 m<br>6.788 m<br>-8.758 m<br>-8.888 m<br>-1.888 m<br>-1.888 m<br>-1.888 m<br>-1.888 m<br>-18.888 m<br>-18.888 m

ille Custom...<br><mark>In Edit Menu..</mark>

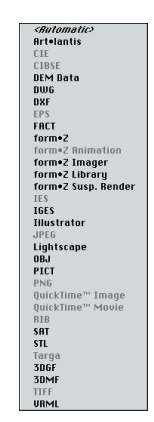

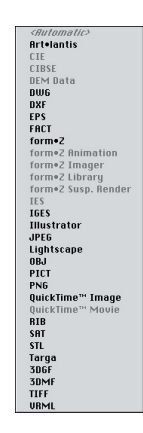

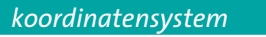

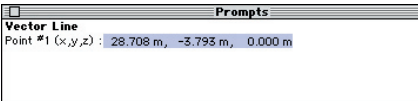

Prompts<br>
Vector Line<br>
Point \*1 (4x,4y,4z) : 52,986 m, -28,556 m, 0,000 m Prompts

FormZ ist in erster Linie ein leistungsfähiges 3D-Modelling-programm für Flächen und Volumen. Das Programm umfaßt aber auch 2D Drafting-Funktionen, einen photorealistischen Renderer (FormZ Renderzone) und beschränkte Animationsmöglichkeiten. Es wurde für den Macintosh entwickelt, läuft aber ebenso auf Windows-Plattformen.

Obwohl FormZ kein spezifisches Architekturprogramm wie z.B. ArchiCAD ist, eignet es sich sehr gut für das räumliche Modellieren von Architektur und das Erzeugen perspektischer Darstellungen.

FormZ exportiert sowohl alle gängigen Bildformate (z.B. für Photoshop) als auch Vektoren (z.B. für Illustrator) sowie Dateiformate für den computergestützten Modellbau.

Windows Heights View Display Options Palettes Hilfe<br>| Graphic/Keyed | Untitled1 - 1 [Model]

**Custom Height:** 

**Add To Menu** 

 $6.888 m$ 

Untitled1 - 1 [Model] :

 $\boxed{\text{Cancel}}$ 

 $\boxed{0K}$ 

Zeichnen von Volumen Es gibt aber auch die Möglichkeit, Volumen ohne den Umweg über die Fläche zu zeichnen. Die Vorwahl der Höhe des Volumens erfolgt wieder über das Menü "Heights".

◈

Die Werkzeuge in FormZ sind anders organisiert als in den vertrauten Adobe und Macromedia-Produkten. Das ist zuerst ungewohnt. Die Icons der Zeichenwerkzeuge in FormZ sind in verschiedene Kategorien unterteilt: Die schwarzen Icons sind die Modellier- und

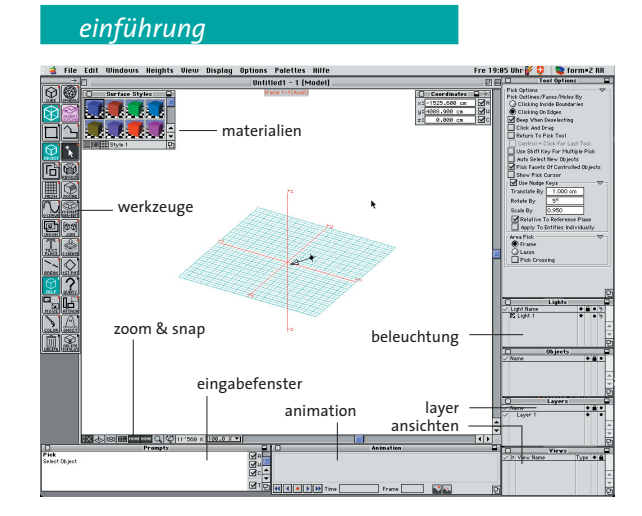

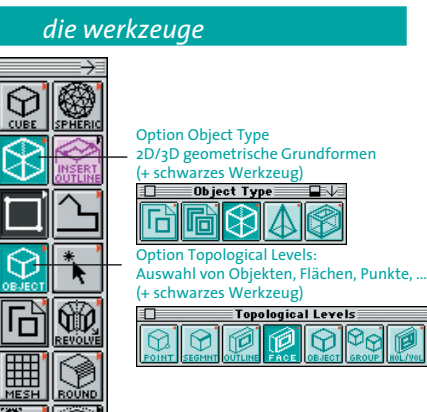

Option Self/Copy: nur existierendes Objekt, Kopie, ... (+ schwarzes Werkzeu 盯

Zeichenwerkzeuge. Die 3 grünen Icons sind Optionen der schwarzen Icons. Ein Zeichenvorgang besteht immer aus einer Kombination von einem schwarzen Icon und

einem oder mehreren grünen Icons.

Die x, y, z-Koordinaten der Objekte werden (durch Kommas getrennt) im Fenster "Prompts" eingegeben.

*snap & zoom*

 $4.4 -$ COMBO

 $\overline{\bullet}$ 

Extrudieren von Flächen Vor dem Extrudieren von Flächen zu Volumen wird im Menü "Heights" die Höhe des Volumens<br>festgelegt.Zum Einstellen der Höhe beim Extrudieren gibt es drei Möglichkeiten: - mit Maus oder Tastatur ("grafisch") - voreingestellte Höhen (z.B. 1m, 5m, 10m) - Custom (eigene Wahl)

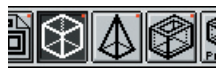

hinter Icons mit einem roten Pfeil verbergen sich Icons mit ähnlichen Funktionen

Beispiel 1: Fläche auswählen

Beispiel 2: Punkt löschen

∥ତ

 $\frac{\sum\limits_{i=1}^{n} \sum\limits_{j=1}^{n} \left|\sum\limits_{j=1}^{n} \right|}{\sum\limits_{i=1}^{n} \left|\sum\limits_{j=1}^{n} \right|}$ 

 $\frac{1}{\mathbf{Q}^{\intercal}}$ 

 $\frac{1}{\sqrt{250}}$ 

 $\frac{1}{\sqrt{2}}$ 

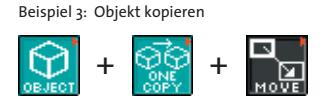

Beispiel 4: extrudierte Polylinie zeichnen

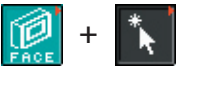

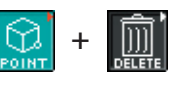

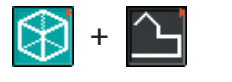

Diese Werkzeuge extrudieren - als Quader, Pyramide oder doppelwandigen Quader

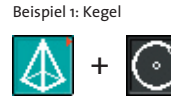

.<br>اه

Beispiel 2: Polylinie mit Wandstärke

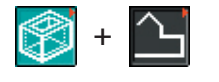

Absolutes Koordinatensystem: Alle Optionen am rechten Fensterrand sind ausgewählt. Die Koordinaten beziehen sich immer auf den Nullpunkt der Zeichnung.

Relatives Koordinatensystem:

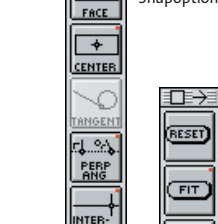

Das "A" ist nicht ausgewählt. x, y, z wird zu ∆x, ∆y, ∆z. Die Koordinaten beziehen sich auf den zuletzt gewählten Punkt.

### Bezugsebene:

Die Bezugsebene am linken unteren Rand des Dateifensters legt fest, auf welche Koordinatenachsen die Befehle bezogen werden.

Möchte man z.B. in z-Richtung extrudieren, wird die Bezugsebene xy gewählt, für Extrudieren in x-Richtung die Bezugsebene yz usw. Für Operationen außerhalb des rechtwinkligen Achssystems xyz kann mit der Option "Arbitrary" die Bezugsebene an einem bereits gezeichneten Objekt ausgerichtet werden.

Snapoptionen:

Es kann immer nur eine Snapoption ausgewählt werden. Dafür kann mitten im Befehl, z.B. während des Zeichnens einer Polylinie, die Snapoption geändert werden.

> Zoomoptionen: Die Zoomoptionen sind über das Dateifenster sehr umständlich zu bedienen. Es ist sinnvoll, sich möglichst bald im "Key Shortcuts Manager" die Shortcuts anzueignen oder sich selbst welche zu

 $\overline{\mathbf{E}}$ **T** 

**BREAK** 

叵

 $\sum_{\text{new}}$ 

M·FÖRM<br><u>DER-EO</u>

 $[00]$ 

కి -CREA  $\bigotimes$ 

 $\overline{\Omega}$ 

E

 $\int_{a}$ p

Ձ

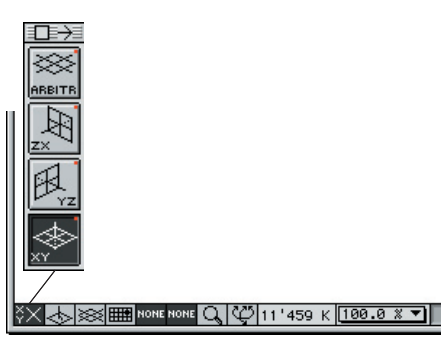

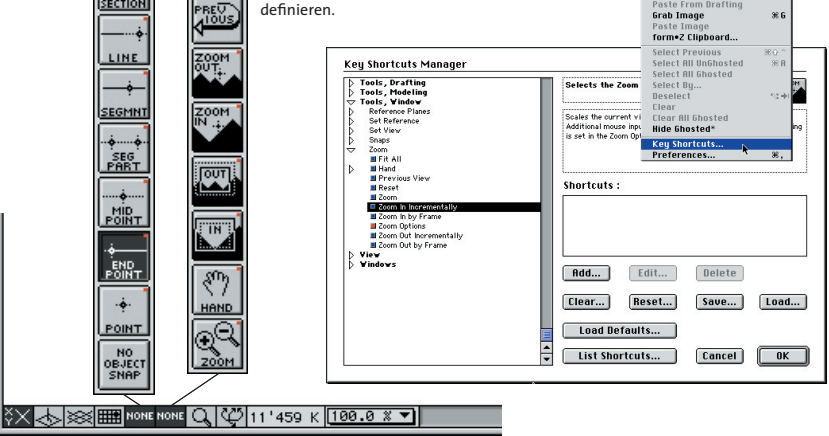

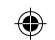

Snap- und Zoom finden sich, wie auch die Bezugsebenen, am linken unterern Rand des Dateifensters.

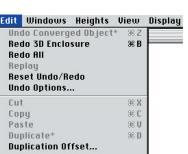

Import

Export

#### П **Cand:arch:ethz**

boo\_formZ3.indd 1 21.11.2002, 11:16 Uhr

*werkzeug specials views*

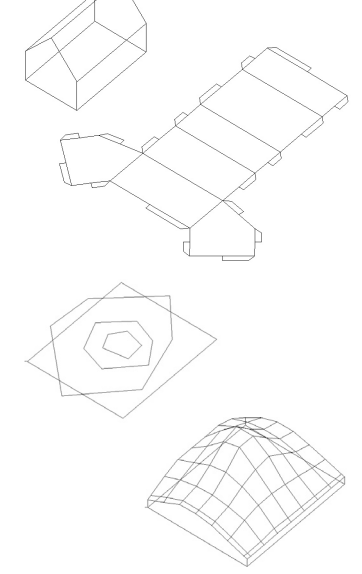

Das Repertoire der Modelling-Funktionen umfaßt außer den geometrischen Grundformen auch eine Vielzahl von freien Formen - Kurven,

◈

Daneben gibt es noch architekturspezifische

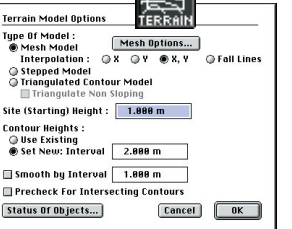

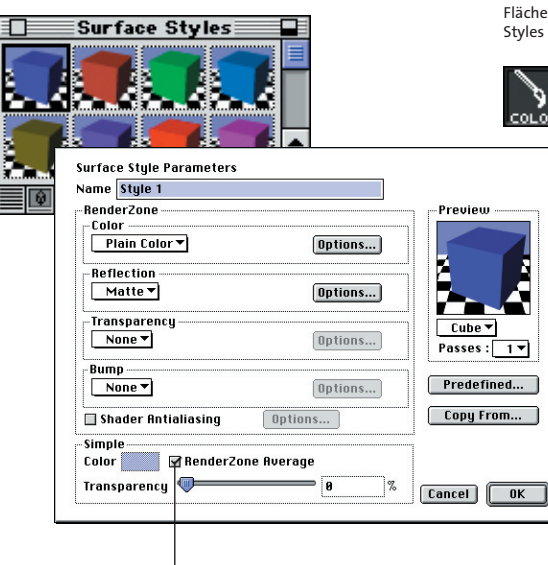

Sonderfunktionen:

*surface styles* Den Flächen der gezeichneten Objekten können Materialien, die "Surface Styles", zugewiesen werden. Wichtig ist, daß die verschiedenen Flächen eines Objekts unterschiedliche Surface Styles haben können.

Eine Besonderheit von FormZ ist, daß man den Wireframe der Objekte mitrendern kann. An dieser Stelle kann man die Farbe des Wireframes festlegen, die nicht identisch mit den Flächen sein muß.

Es gibt 5 verschiedene Arten von Ansichten, z= 45° x=<br>z= 128° x=<br>z= 228° x=<br>z= 68° x=<br>Custom Uie  $x = 28$ <br> $x = 45$ die über das Menü ausgewählt wer Lustom View Hr<br>[+XY] : Bottom<br>[-XY] : Bottom<br>[+V2] : Right Sid<br>[+2X] : Back<br>[-ZX] : Front<br>Plane Projectio Axonometric Isometric Oblique Perspective Panoramic \* Axonometric<br>| Isometric\*<br>| Oblique\*<br>| Perspective\*<br>| Panoramic\* Im "Cone of Vision" kann mit den schon b e k a n n t e n View Param<br>Save View... Zoomwerkzeugen eine Ansicht gewählt werden. **Sun Position** Verlassen mit "ESC". ¥ <u>|Views</u> Die im "Cone of Vision" eingestellte Ansicht View Narge  $Type 46$ kann nun im Fenster "Views" abgespeichert

## *lights*

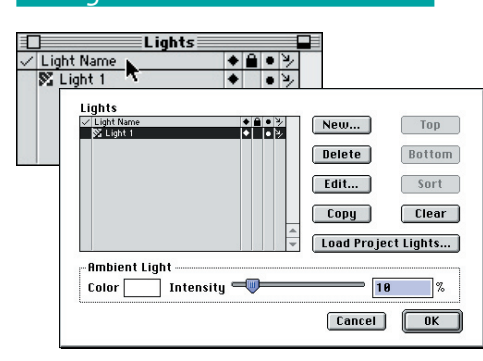

Das im Surface Style-Fenster gewählte Material wird dem Objekt/ COLOR der Fläche mit "Color" zugewiesen.

werden: Klick auf "Views", dann "Save Klickt man auf den abgespeicherten View, läßt

sich die Ansicht noch numerisch feinjustieren.

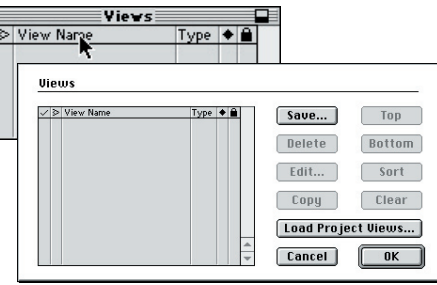

Die Größe des zu rendernden Bildes wird im selben Menü in "Image Options" eingestellt.

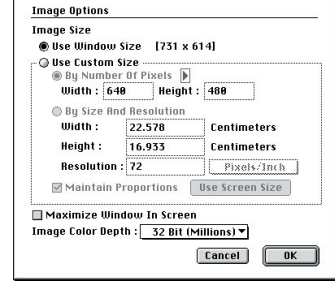

Beispiel 1: Abwicklung

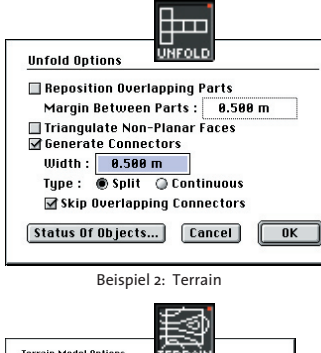

Netze, "Meta-Balls" etc.

Mit "Symbol Place" kann man die Bäume in die Zeichnung einsetzen.

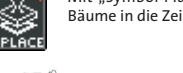

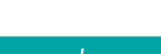

◈

Die Surface Styles haben in den Untermenüs sehr viele Parameter. So können auch Bilder auf die Objekte geladen werden ("Image mapping") oder Bilder als Referenz für Transparenzen verwendet werden ("Transparency mapping"). Bei zu vielen Image Maps kommt FormZ jedoch oft durcheinander, so daß es sich empfiehlt, die Surface Styles einfach zu halten und sich auf Farben, Transparenzen und einige wenige Maps zu beschränken.

Das Werkzeug "Render Attributes" weist einzelnen Objekten bestimmte **BENDER**<br>ATTRIBS Rendereigenschaften zu: mit / ohne Wireframe, Schatten, ...

> Mit "Symbol Create" nimmt man Objekte in eine Symbol Library auf.

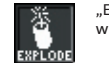

"Explode" verwandelt die Symbole wieder zurück in Objekte.

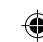

Wireframe

**Hiddenline** 

*rendern symbols* im Menü "Display" untergebracht. Für Die verschiedenen Rendermöglichkeiten sind Architekturdarstellungen sind "Hidden Line"<br>und "RenderZone" besonders geeignet.

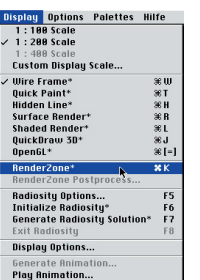

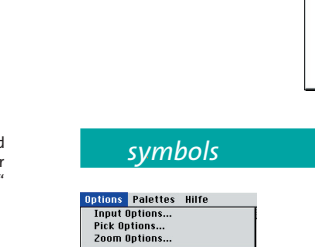

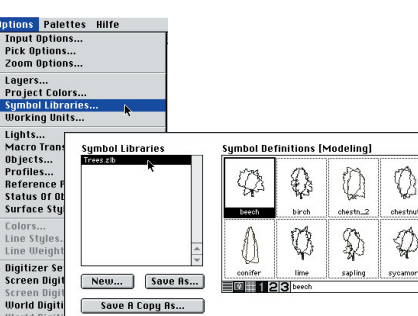

**Load...** Unload... Display : @ Modeling @ Drafting ◈

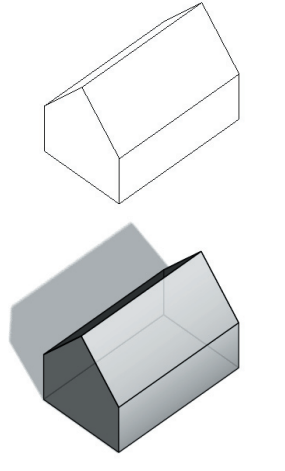

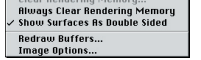

RenderZone

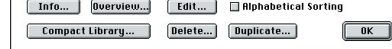

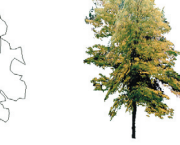

Wireframe

Wenn man auf ein Light in der Liste klickt, öffnet sich das Fenster "Light parameters". Hier<br>kann die Art des Lichtes bestimmt werden:<br>Paralleles Sonnenlicht ("Distant"), Punktlicht ("Point"), Scheinwerfer ("Cone"), Diaprojection ("Projector"), ...

Das Distant Light kann wie eine Sonne eingestellt werden - mit Orts- und Zeitangabe.

**Center Of Interest**  $-2.040 \text{ m}$  $3.000 \text{ m}$ Sun Site Location : Zurich, Switzerland Ringle Of Site North : 98° Choose Site... .<br>-Date & Time -Month : **April v**<br>Time : 6:84 Day Of Month :  $\boxed{29}$ **ORM OPM Daylight Savings** Summer Solstice Sun Altitude : 13.87° **Cancel** Sun Azimuth :  $-96.48^\circ$ 

 $\mathbb{Q}$ 

chestnut

 $\bigoplus$ 

**Light Parameters** 

vame **Light** 1

**Distant** 

Point<br>Cone<br>Projecti<br>Area<br>Custom

Type

.<br>Inte -Intens<br>● Sim

 $\bigcirc$  Acc

-Locati

# $\begin{array}{c|c|c}\n\hline\n\text{N} & \text{B.648 m} \\
\hline\n\text{V} & \text{-0.328 m} \\
\hline\n\end{array}\n\qquad\n\begin{array}{c}\n\text{Ghnoted} & \bullet \\
\hline\n\end{array}\n\qquad\n\begin{array}{c}\n\text{Ghnsted} & \bullet \\
\hline\n\end{array}\n\qquad\n\begin{array}{c}\n\text{Ghnsted} & \bullet \\
\hline\n\end{array}\n\end{array}$ einer Liste Sun Settings Light "Ann Options"... Je sun Position...  $[$  Cancel  $]$   $[$   $0K$   $]$  $\sqrt{1 + \text{From} : \frac{1}{20} \cdot \text{Soath}}$  $\begin{array}{|c|c|} \hline 0K \\ \hline \end{array}$

Falloff **Constant** 

 $Color$ ┓

Die Beleuchtung der Szene wird im Fenster "Lights" eingestellt. Es gibt dort zwei Arten<br>von Licht: Individuell regelbare Lampen, die in<br>einer Liste verwaltet werden, und das "Ambient Light". Je höher der Anteil des "Ambient Light", desto schwacher die Kontraste.

Verschieben und kopieren lassen sich die Lights wie Volumen und Flächen. Eine Justierung macht man am besten im "Cone of Vision" (siehe Views).

Preview

 $Cube$ 

FormZ hat in Architekturzeichnungen oft verwendete Objekte als Symbole in "libraries" gespeichert. Es gibt verschiedene Möbellibraries und eine library mit Bäumen incl. Surface Style.

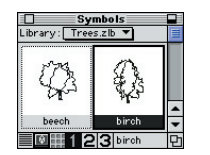

Wenn man die Datei ..trees.zlb" in die Symbol Library lädt, erscheinen acht verschiedene Bäume im Fenster "Symbols".

Ebenso können eigene Symbol Libraries anlegt werden. Das ist sinnvoll, wenn man sehr oft ein sich wiederholendes Element wie Personen oder Möbel zeichnen möchte. Die Symbole in der Library sind aber leider nicht wie in z.B. Vektorworks veränderbar, d.h. es ist nicht möglich, durch die Änderung eines Symbols in der Library alle in der Zeichnung platzierten Symbole zu ändern.

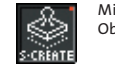

boo\_formZ3.indd 2 21.11.2002, 11:16 Uhr